# **Hach Webshop: Quick Guide:**

- 1. Why use the Hach<sup>®</sup> webshop? (p. 2)
- 2. How to [Register](#page-2-0) (p. 3)
- 3. How to request a **[Quote](#page-3-0)** (p. 4-6)
- 4. How to Order:
	- I. [Without a quote](#page-6-0)  $(p. 7 11)$
	- II. [With a quote](#page-11-0)  $(p. 12 14)$
- 5. Need <u>Help</u>? (p. 15)

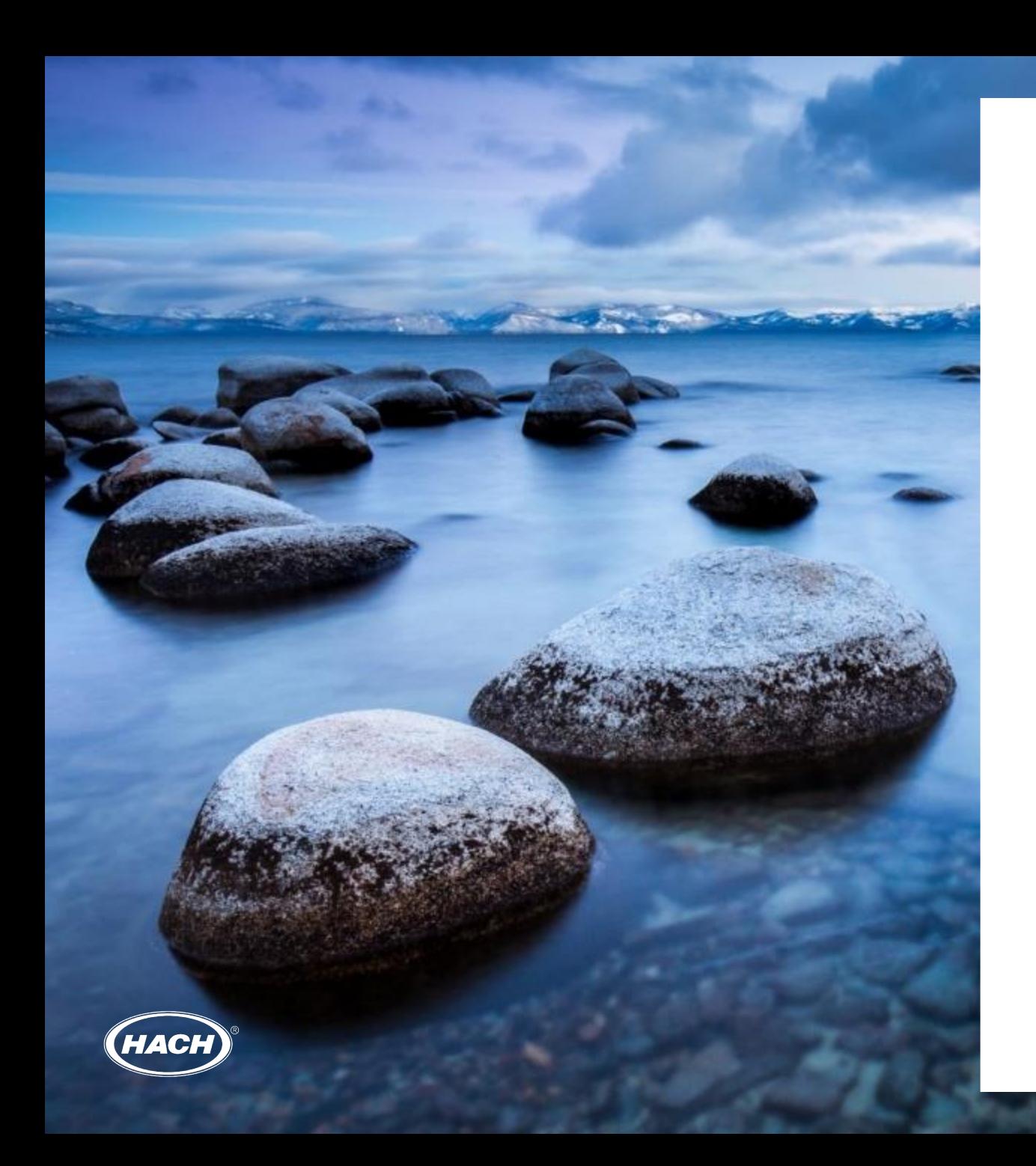

## **Why use the Hach webshop?**

### Your benefits include:

- The webshop is always open 24/7, ideal for customers who work out of office hours
- Create your own favourites list for easy and quick reordering
- Quick order processing
- All prices are shown, and you will therefore be aware of the costs before ordering
- Payment options available for invoice/credit card
- Comments field this is available if you have any additional requests i.e. partial delivery, express delivery, cannot find a product and much more – our customer service team will then take care of it

### <span id="page-2-0"></span>**Registration**

### How to register to the Hach webshop

1. Go to the Hach website, e.g. uk-hach.com or ie.hach.com

https://uk.hach.com/

2. Click on the Login tab, Register and fill in the table (the username is case sensitive and make sure the invoice address is labelled correctly)

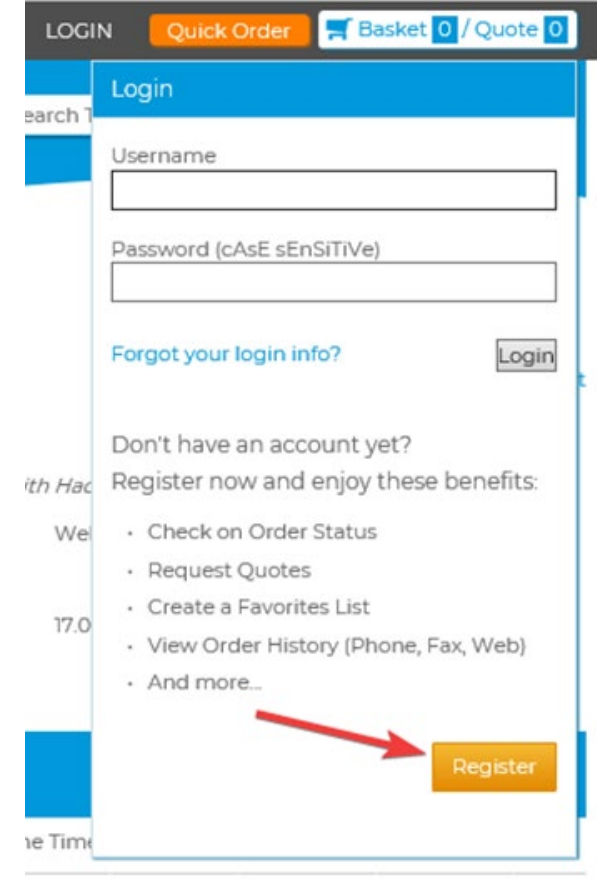

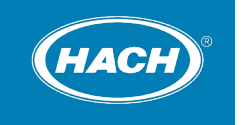

## <span id="page-3-0"></span>**Quote**

### How to generate a quote  $-1$  of 3

1. After logging in, you can apply the part number to the Search Terms:

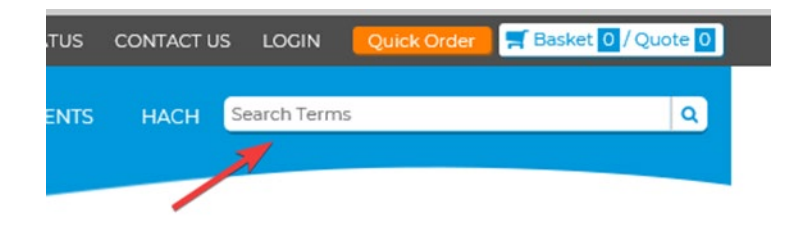

2. After putting in the part number, you can choose to Add to Quote (or place order by Add to Basket). This option also allows you to choose the Quantity.

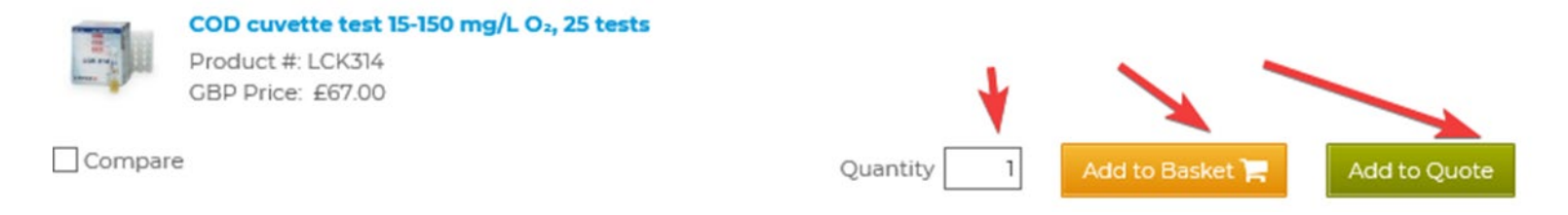

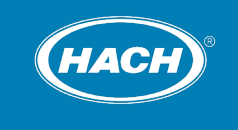

## **Quote**

### How to generate a quote  $-2$  of 3

3. Once the items selected for a quote are completed, the Quote icon in the top right-hand corner shows a number for the items

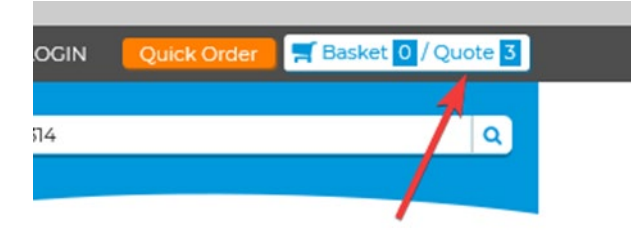

4. Clicking on the Quote icon takes you to the quotes pages where quantities can be amended and checked. Once satisfied, click on Request Quote

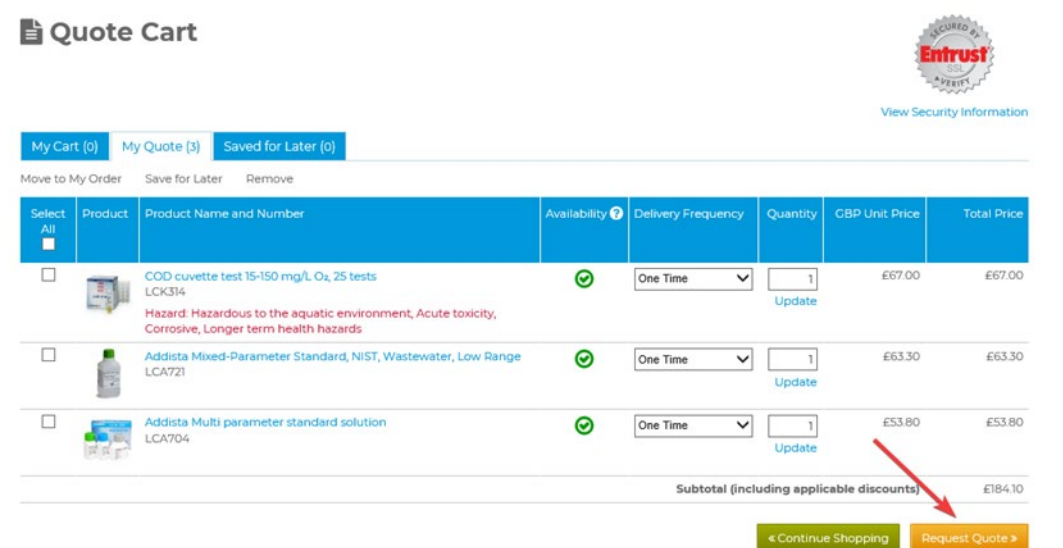

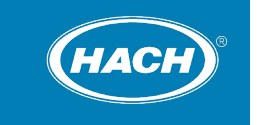

### **Quote**

#### How to generate a quote - 3 of 3

5. From this point follow the three screens:

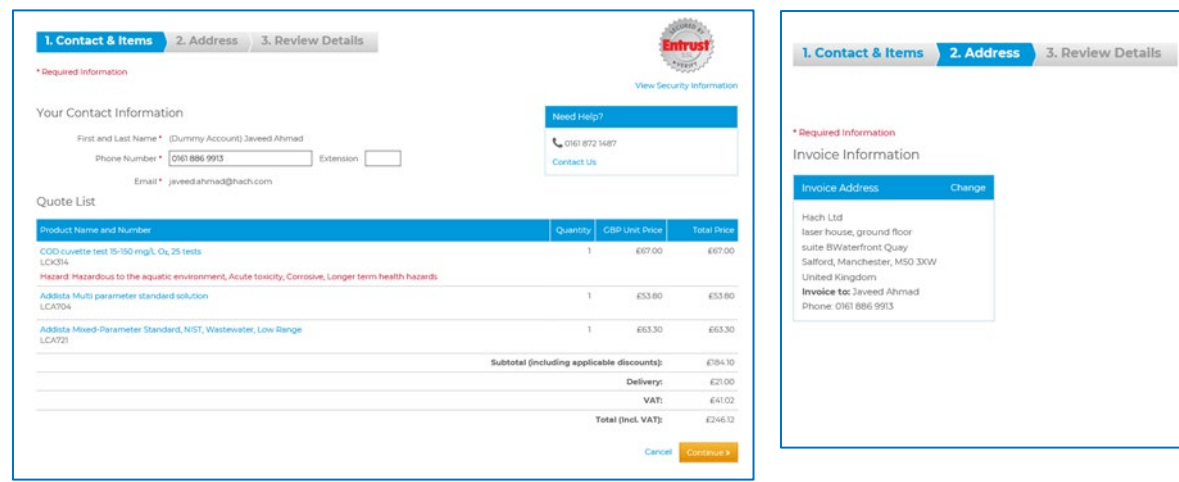

# Contact & Items Address Contact & Items

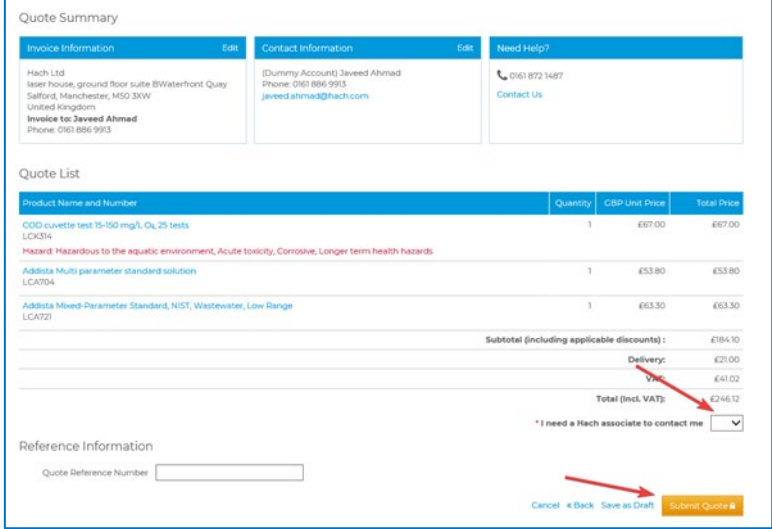

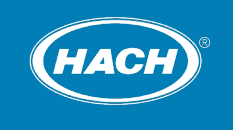

<span id="page-6-0"></span>How to generate an order  $w/o$  a quote  $-1$  of 5

#### **Quick Order**

1. One method to make a quick order is by clicking on the Quick Order icon

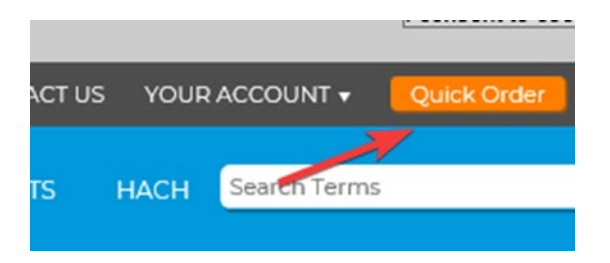

2. From here you can put in the part numbers and the quantities and add to basket.

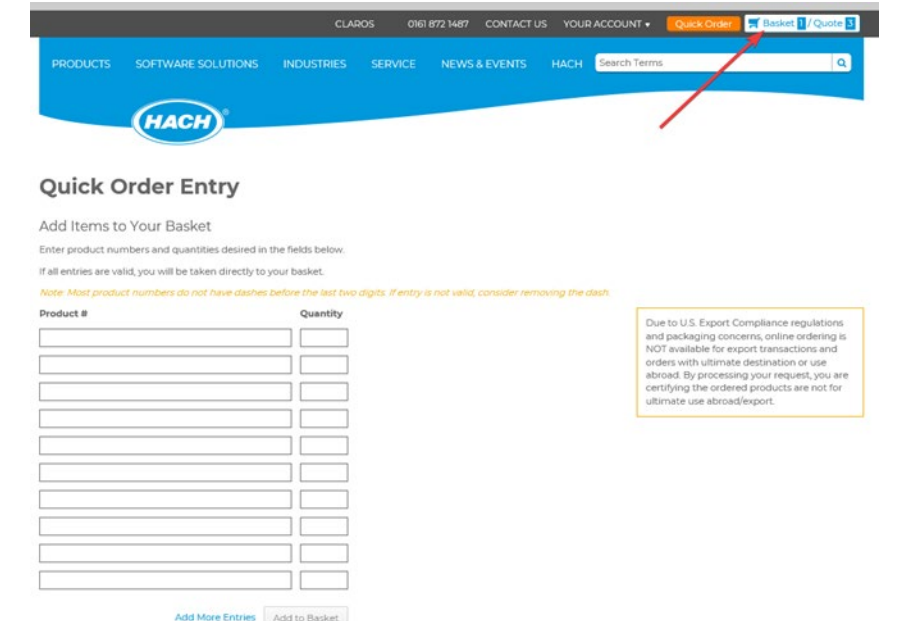

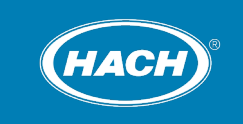

How to generate an order  $w/o$  a quote  $-2$  of 5

#### **Search feature**

1. Another method is by putting the part number into the search terms and Add to Basket. This option also allows you to choose the Quantity

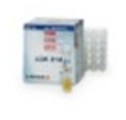

COD cuvette test 15-150 mg/L O2, 25 tests Product #: LCK314 GBP Price: £67.00

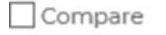

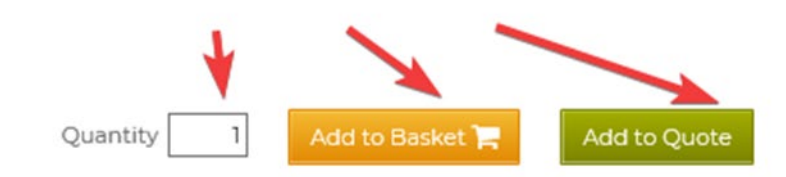

2. Once the items selected for an order are completed, the Basket icon in the top right hand corner shows a number for the items I COU2GUI TO COOKIES AASTIFTO KIT

3. Click on the Basket icon to go to the order page

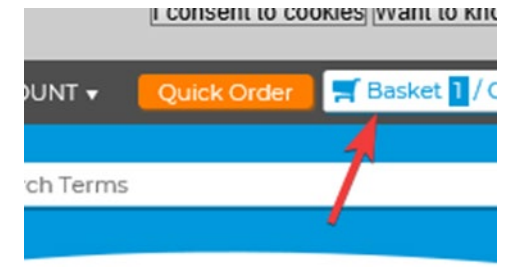

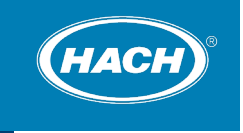

How to generate an order  $w/o$  a quote  $-3$  of 5

#### **Search feature**

4. Once you have checked the order items, proceed to the Checkout

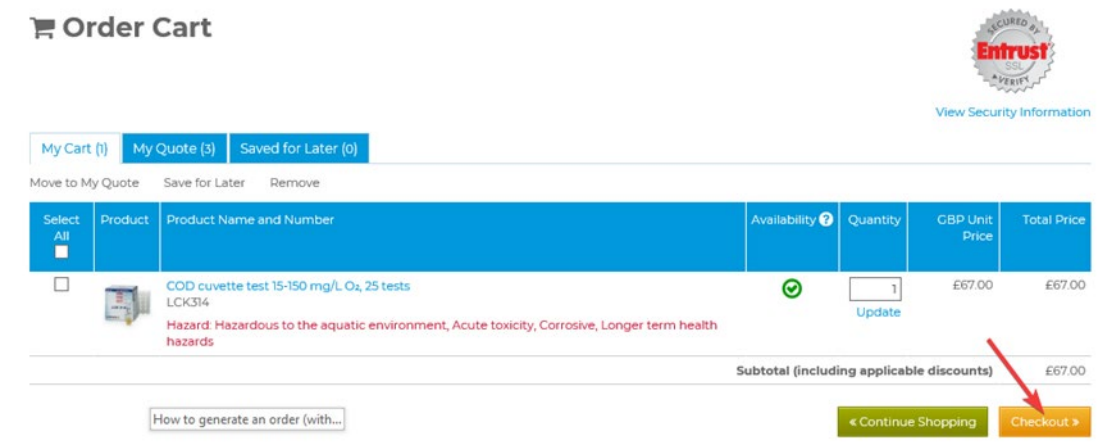

5. From this point there are 4 pages to fill for the order (see next 2 pages)

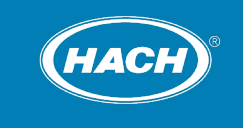

How to generate an order  $w/o$  a quote  $-4$  of 5

#### **Search feature**

### Contact & Items **Address** Address

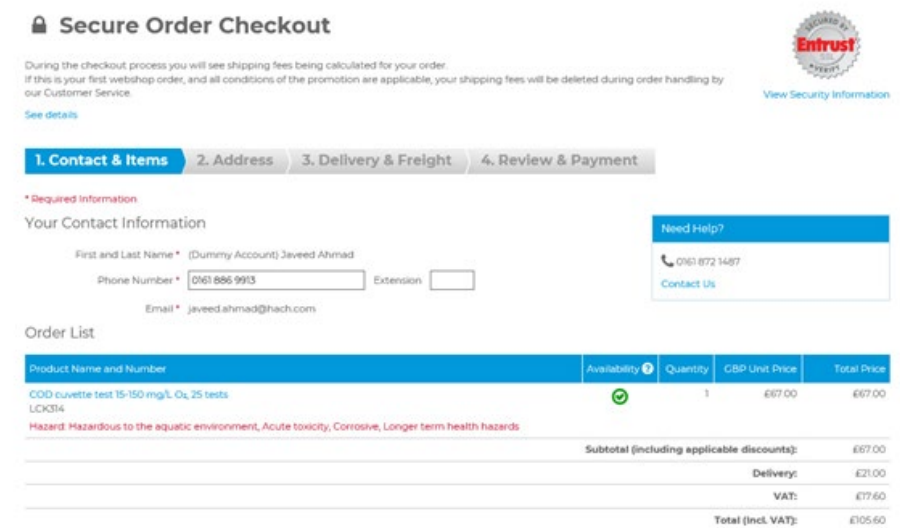

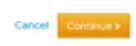

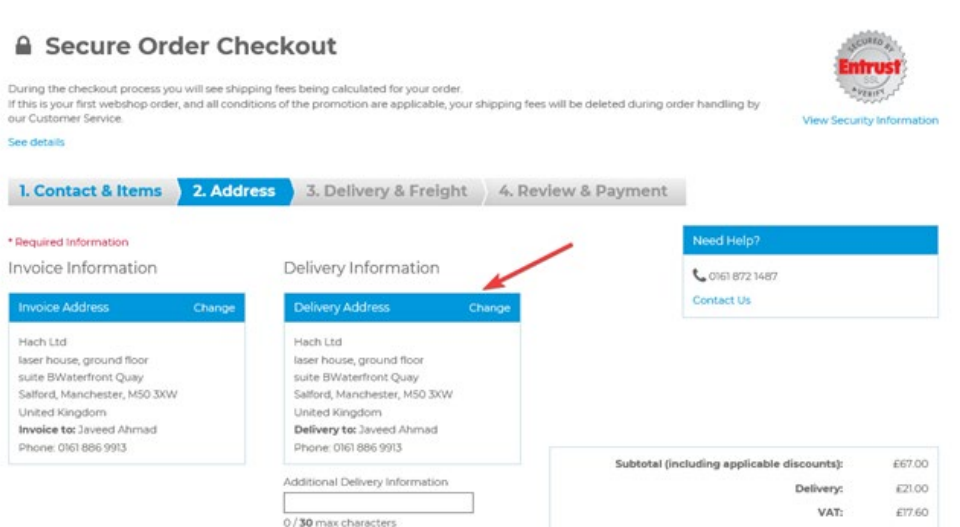

Cancel « Back Continue»

£105.60

Total (Incl. VAT):

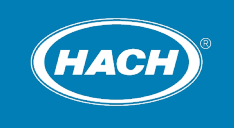

How to generate an order  $w/o$  a quote  $-5$  of 5

#### **Search feature**

### Delivery & Freight Contract Contract Contract Order Summary

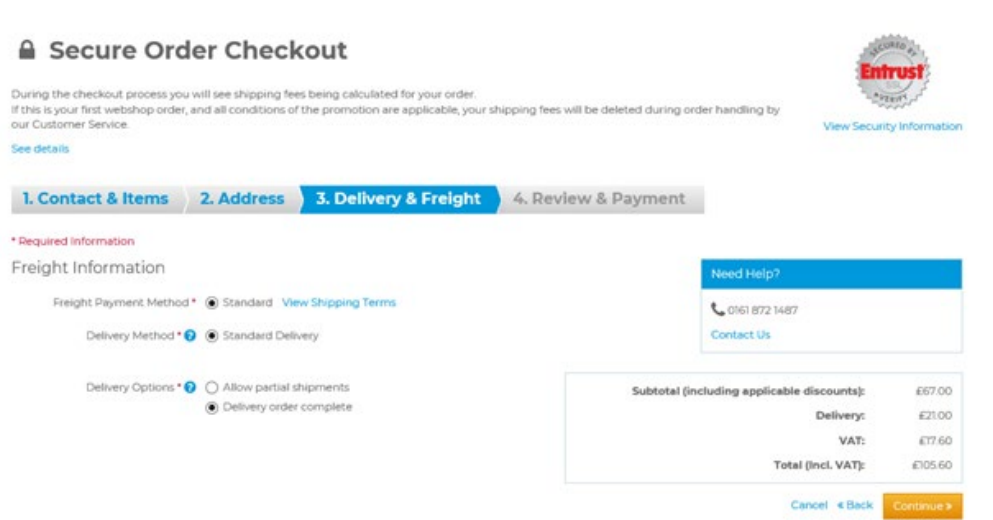

Once the order has been submitted, you will receive the order confirmation **quote** via the email registered

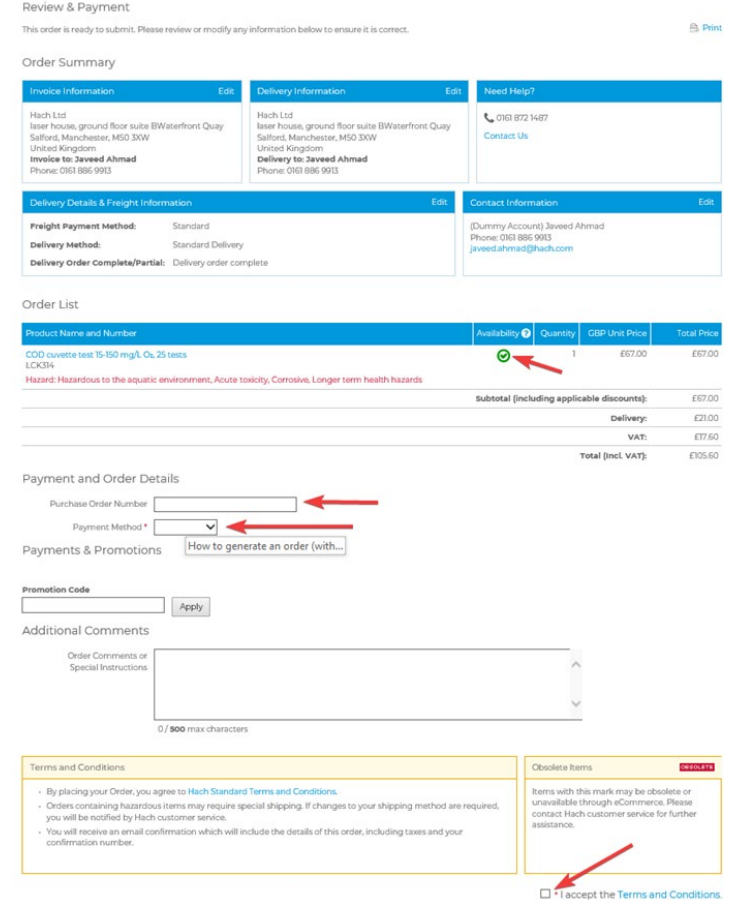

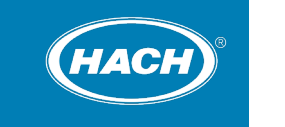

11

### <span id="page-11-0"></span>**Ordering - with a quote**

How to generate an order if you already have a quote  $-1$  of 3

1. If you have a quote and you want to order from that, you need to click on Your Account and then choose My Orders/Quotes and then Quotes

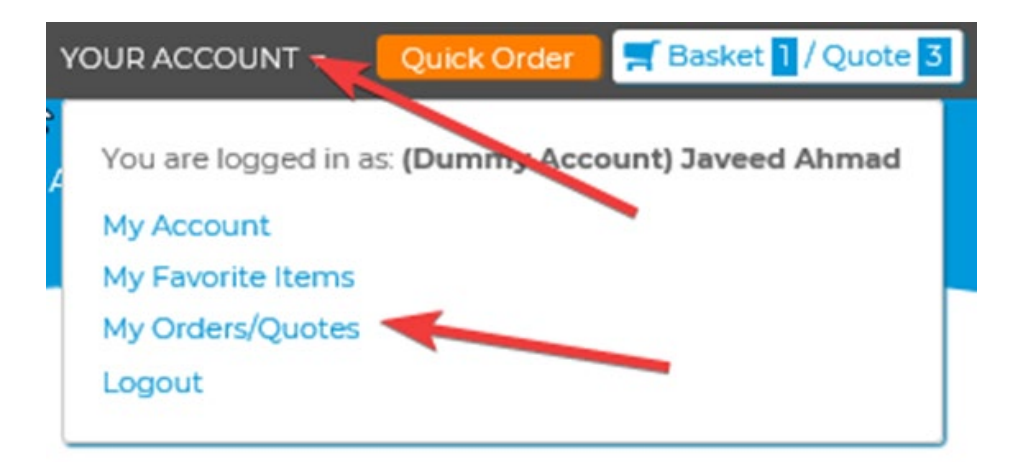

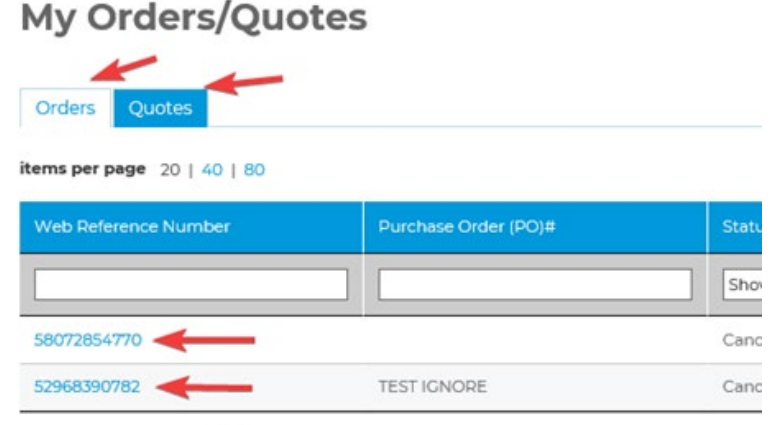

items per page  $20 | 40 | 80$ 

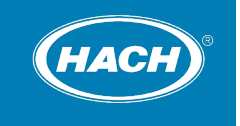

### **Ordering - with a quote**

How to generate an order if you already have a quote - 2 of 3

2. Once quotes have been selected by clicking on to the quote number, this can be moved to an order

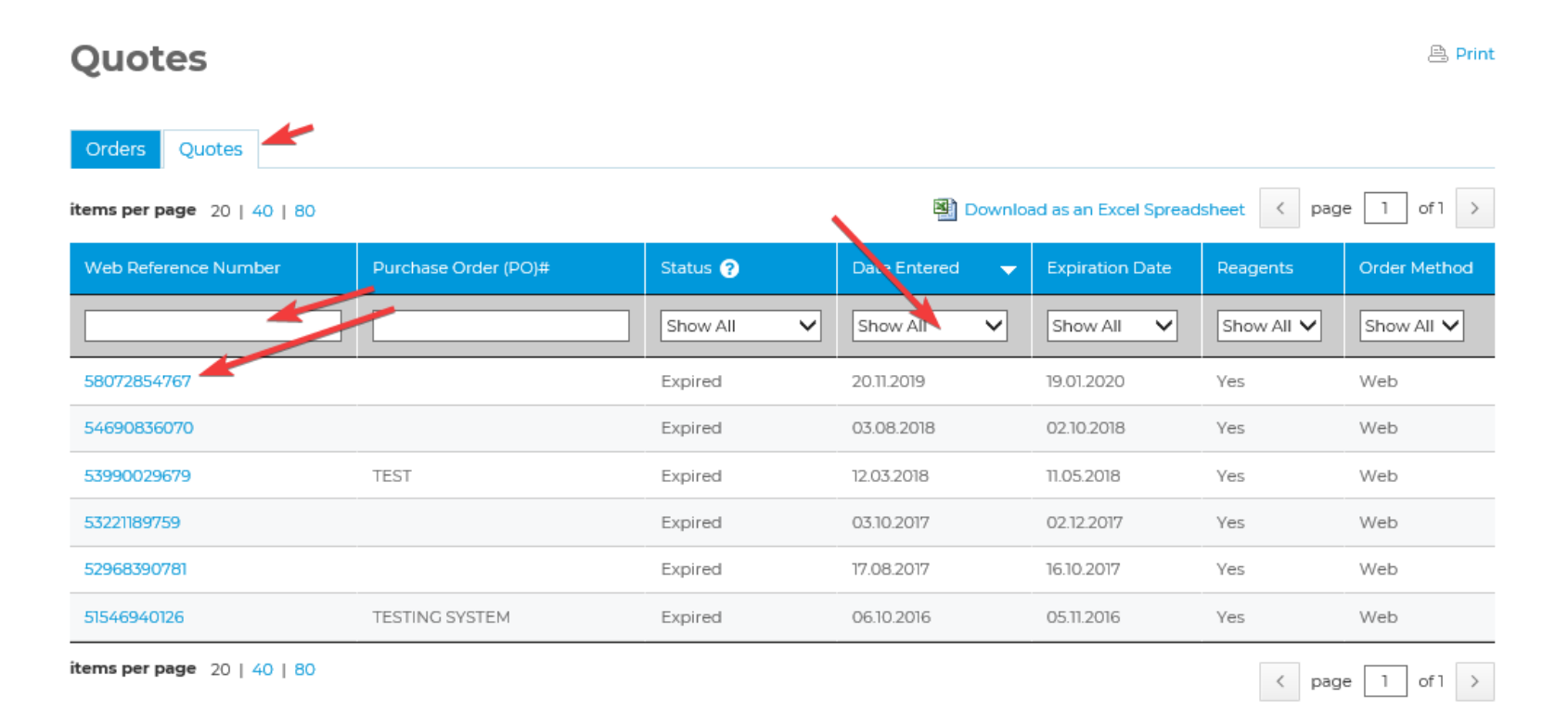

### **Ordering - with a quote**

How to generate an order if you already have a quote - 3 of 3

#### 3. Once on this screen select Add all items to the Basket

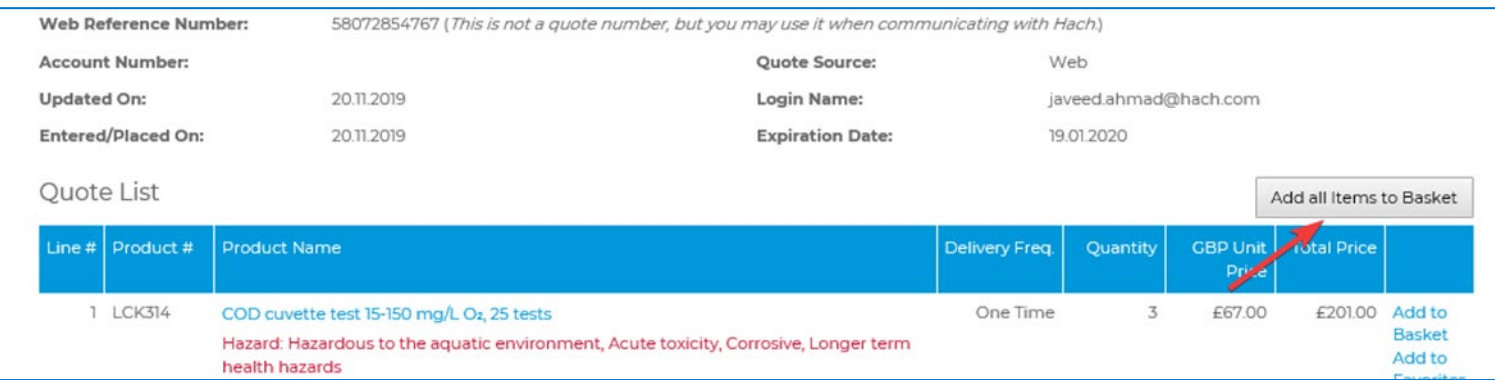

4. Click on Checkout and proceed to the order route

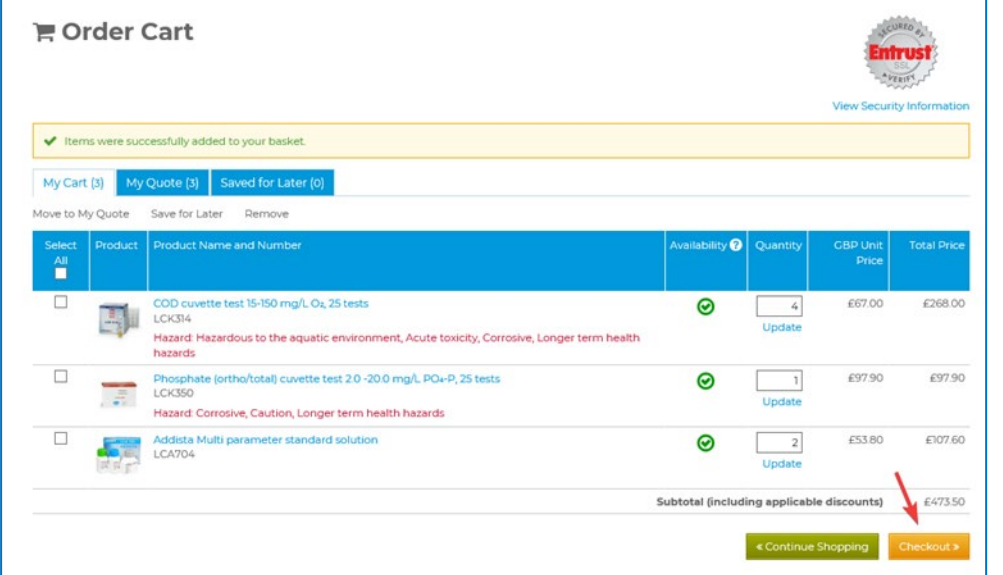

14

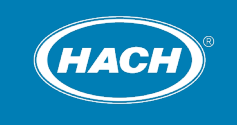

### <span id="page-14-0"></span>**Need Help?**

Need help with the Hach webshop or have an enquiry to your order?

Please contact us - we are here to help you

Phone: 0161 872 1487 Email: [orders-uk@hach.com](mailto:orders-uk@hach.com) www.uk.hach.com

#### Hach UK Hach Ireland

Phone: +353 146 02 522 Email: [orders-ie@hach.com](mailto:orders-ie@hach.com) www.ie.hach.com

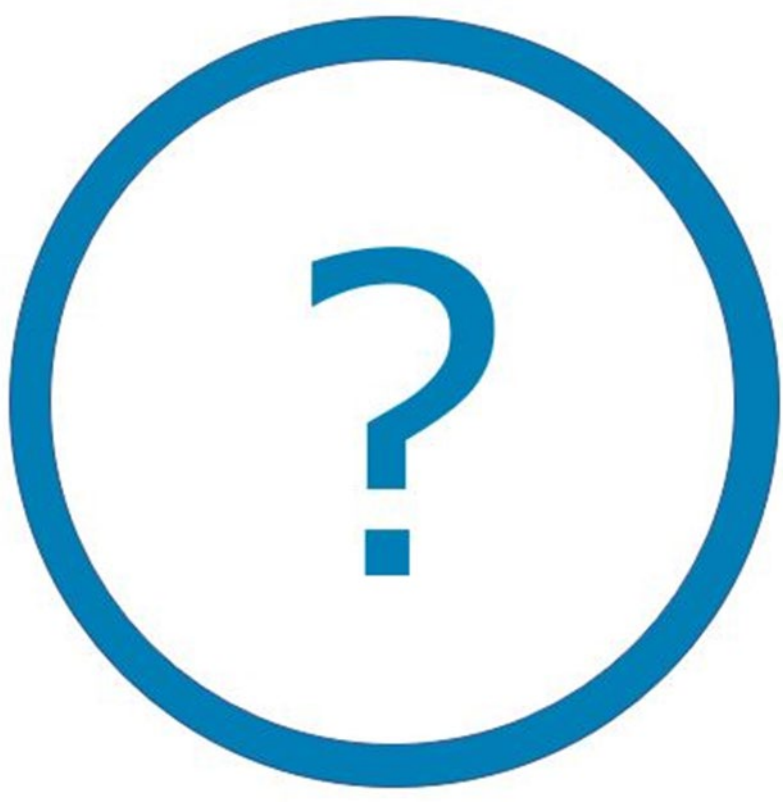

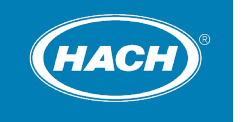